# VIDEON LISÄÄMINEN

*Tämä ohje on laadittu 26.1.2023. Työkaluun on voinut tulla sen jälkeen muutoksia.*

#### Sisältö

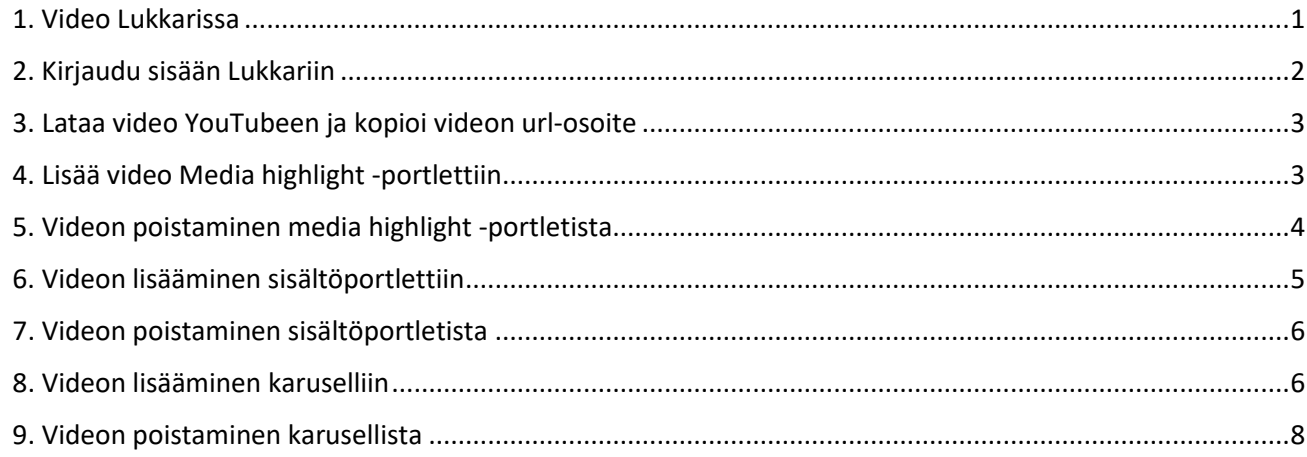

#### <span id="page-0-0"></span>1. Video Lukkarissa

Lukkarissa voit näyttää videoita kolmella eri tavalla:

- Media highlight -portletissa
- Sisältöportletissa
- Karuselliportletissa.

Ennen kuin video voidaan näyttää Lukkarissa, se pitää olla julkisesti ladattuna joko YouTubeen tai Vimeoon.

## <span id="page-1-0"></span>2. Kirjaudu sisään Lukkariin

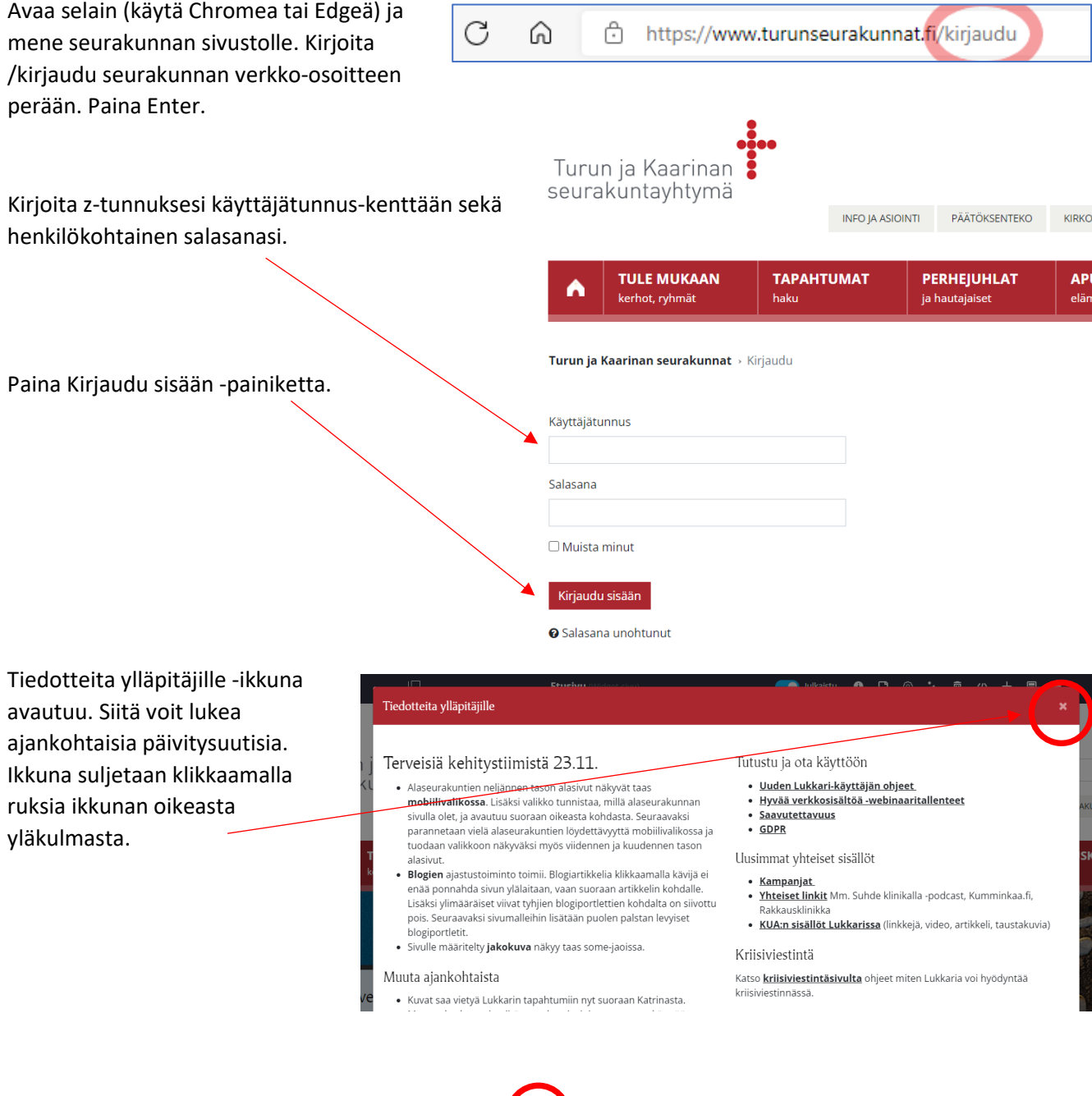

Jos vasen valikko on näkyvissä, sen voi piilottaa ja avata uudelleen klikkaamalla yläpalkin valikkoikonia.

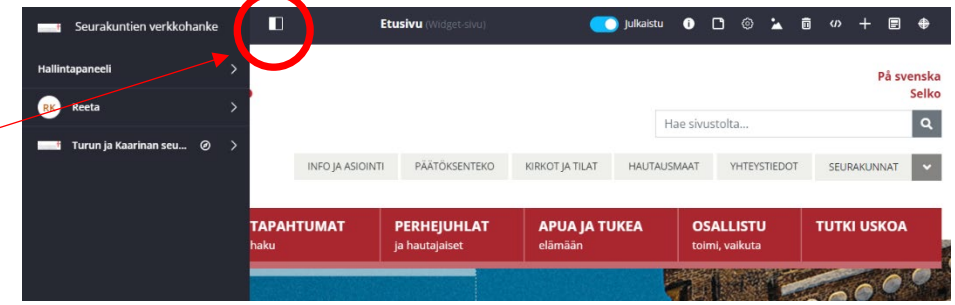

# <span id="page-2-0"></span>3. Lataa video YouTubeen ja kopioi videon url-osoite

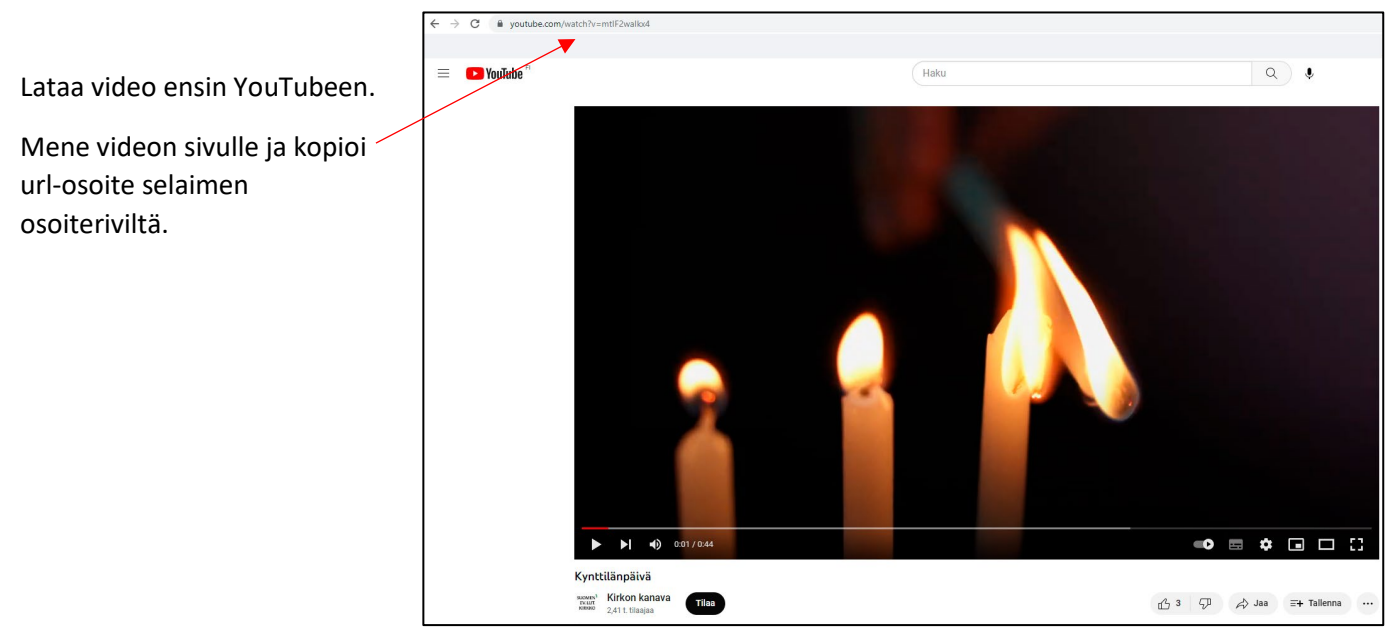

# <span id="page-2-1"></span>4. Lisää video Media highlight -portlettiin

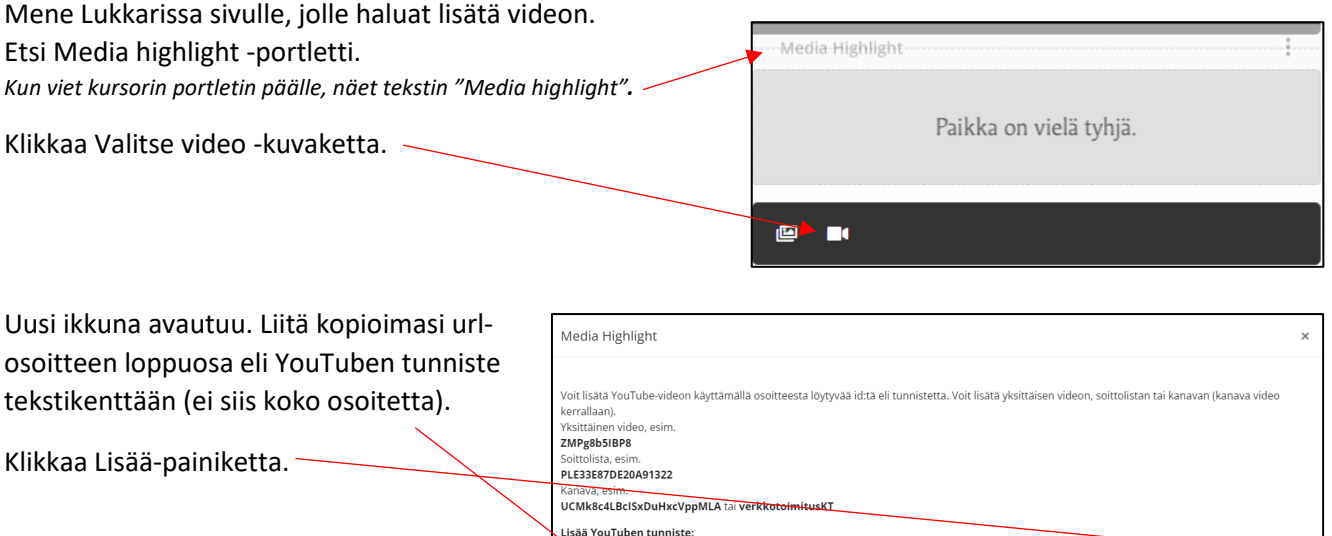

sulje

## <span id="page-3-0"></span>5. Videon poistaminen media highlight -portletista

Media highlight -portletissa voi näkyä vain yksi video kerrallaan. Jos haluat lisätä videon paikkaan, joka on jo varattu, poista vanha video ensin seuraavalla tavalla:

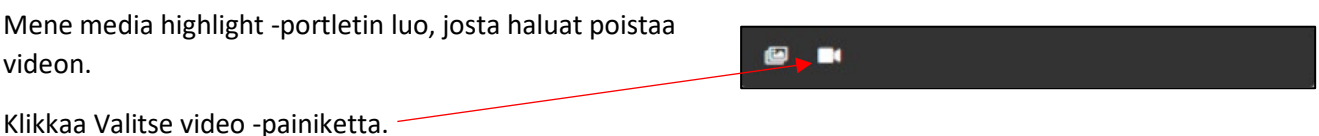

Uusi ikkuna avautuu.

Klikkaa Poista valinta -painiketta.

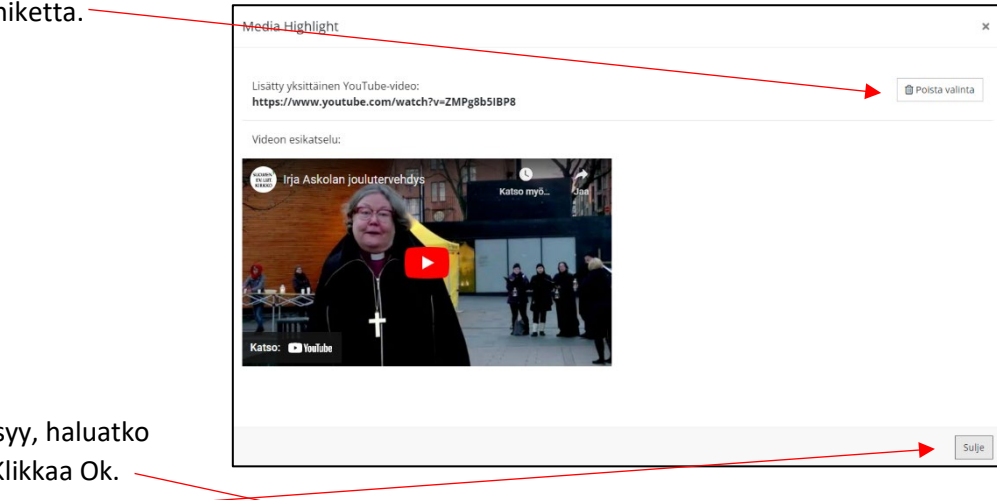

Uusi ikkuna avautuu ja kysyy, haluatko varmasti poistaa videon. Klikkaa Ok.

Klikkaa Sulje.

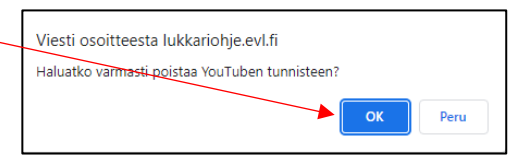

#### <span id="page-4-0"></span>6. Videon lisääminen sisältöportlettiin

Kun haluat lisätä videon sisältöportletin tekstieditoriin, tulee sinun käyttää Lukkarin upotustyökalua. Upotustyökalua käyttämällä varmistat, että video skaalautuu oikein myös mobiililaitteella.

Käy kopioimassa YouTube-videon url-osoite. Katso ohjeet kohdasta 3.

Tämän jälkeen voit luoda upotuskoodin upotustyökalun avulla.

Avaa upotustyökalu klikkaamalla kuvaketta sivun yläreunan työkaluvalikosta.

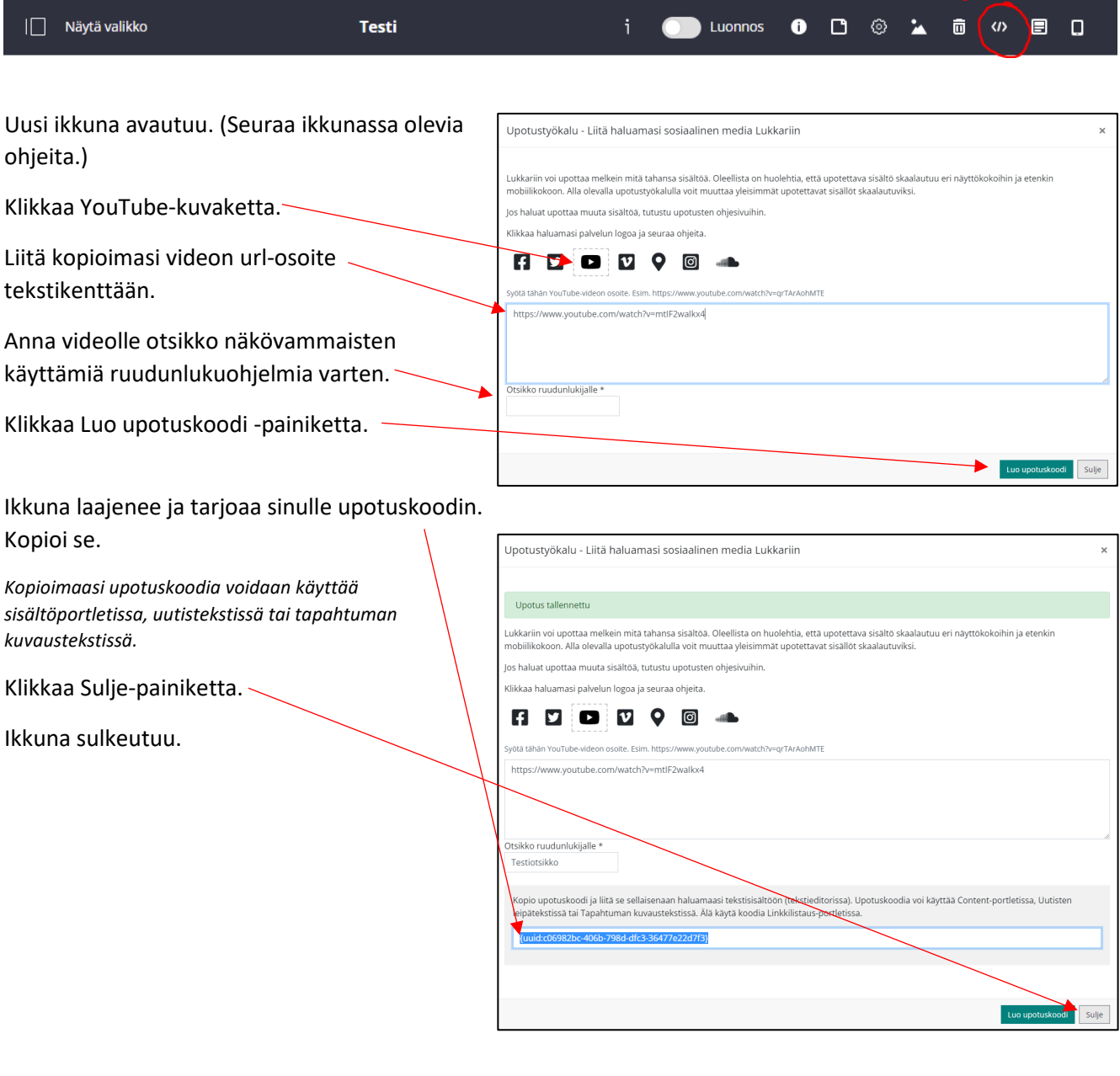

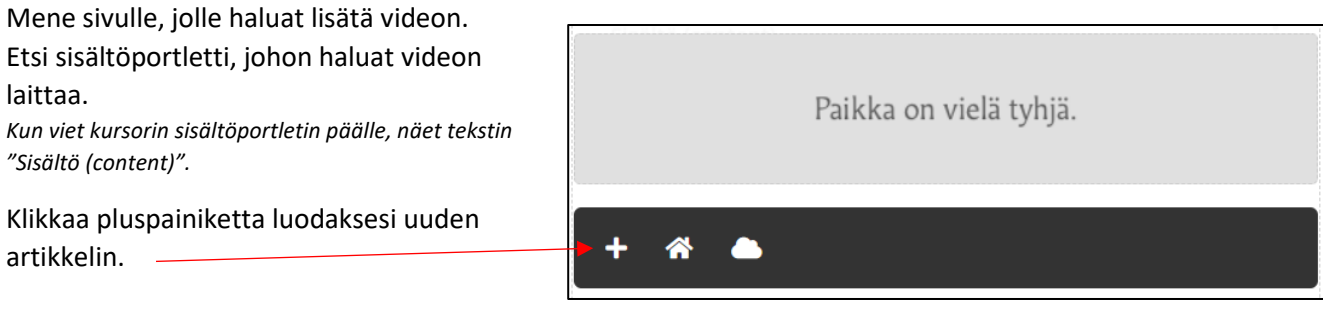

Lisää uusi paikallinen sisältö -ikkuna avautuu.

Täytä lomake:

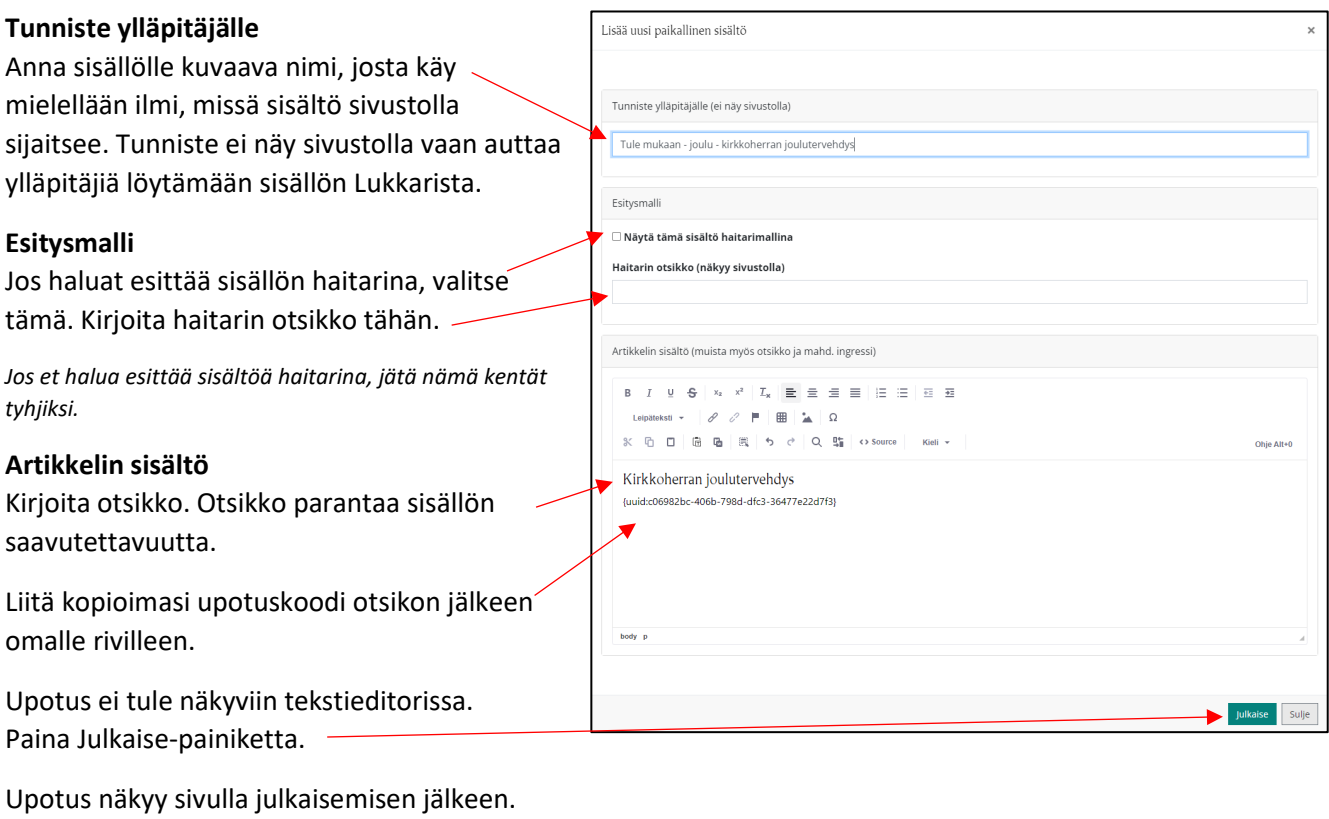

## <span id="page-5-0"></span>7. Videon poistaminen sisältöportletista

Mene sisältöportletin luo, josta haluat poistaa upotuksen.

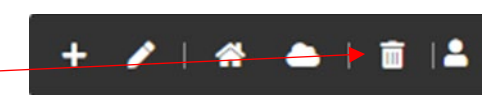

Klikkaa roskakorikuvaketta.

Sisältö katoaa vain kyseiseltä sivulta, ja löytyy edelleen Lukkarin järjestelmästä. Jos sama artikkeli oli lisätty sivustolla jollekin toiselle sivulle, se jatkaa näkymistä siellä normaalisti.

Jos näyttää, että sivun kaikki sisältö katosi, päivitä sivu painamalla CTRL+F5. Sen jälkeen sivu näyttää taas normaalilta.

#### <span id="page-5-1"></span>8. Videon lisääminen karuselliin

Karuselliportletti löytyy sivuston etusivulta sekä sivumallista 1.13. Etusivun karusellia voi muokata vain sivuston päätoimittajan oikeuksilla. Toimittajan oikeuksilla voi muokata sivumallin 1.13 karusellia.

Voit lisätä karuselliin kuvia ja videoita, jotka näkyvät sivulla vuorotellen yksi kerrallaan.

Käy kopioimassa haluamasi YouTube-videon url-osoite. Ks. ohjeet kohdasta 3.

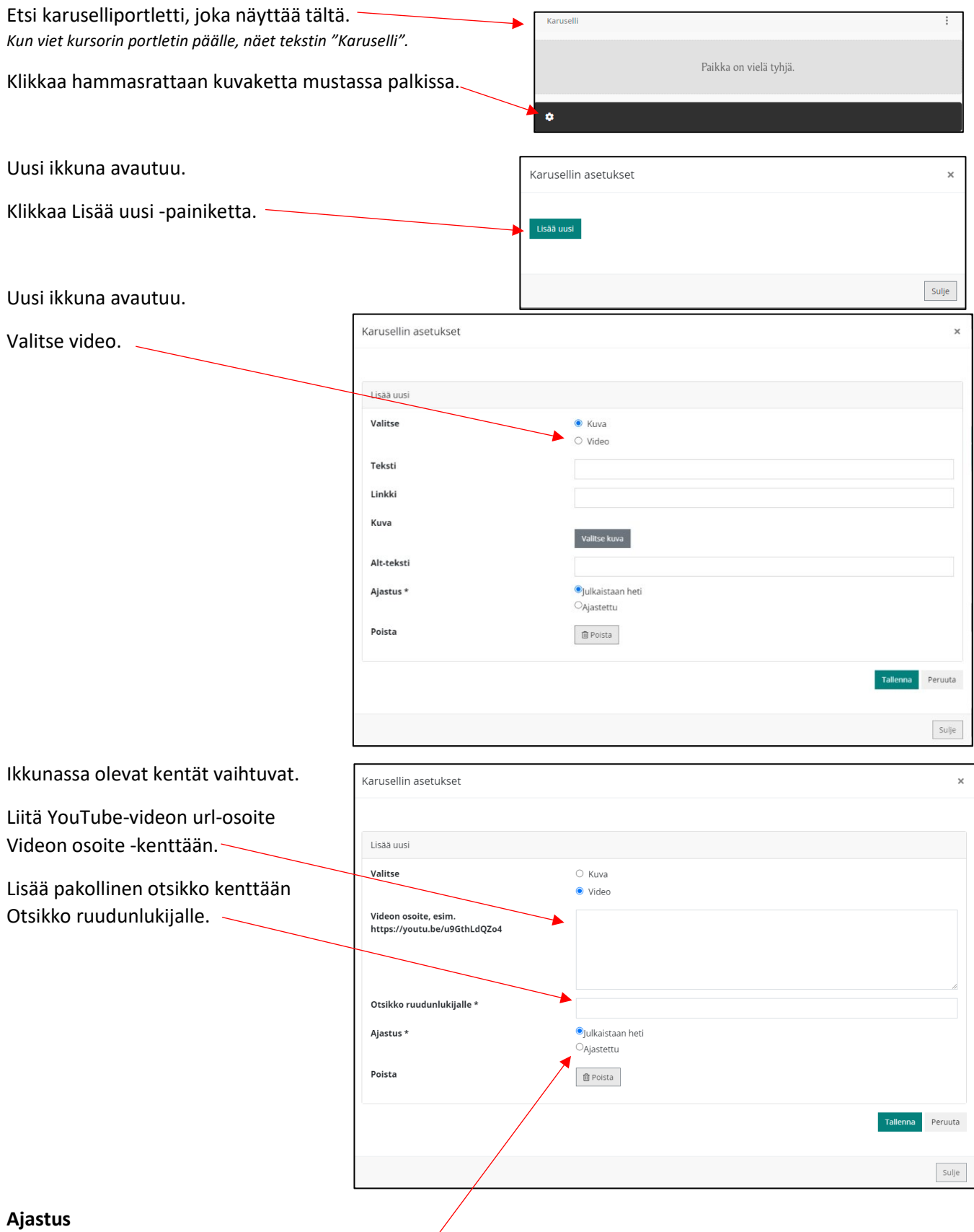

Jos haluat ajastaa videon, laita täppä kohtaan Ajastettu.

Ikkuna laajenee.

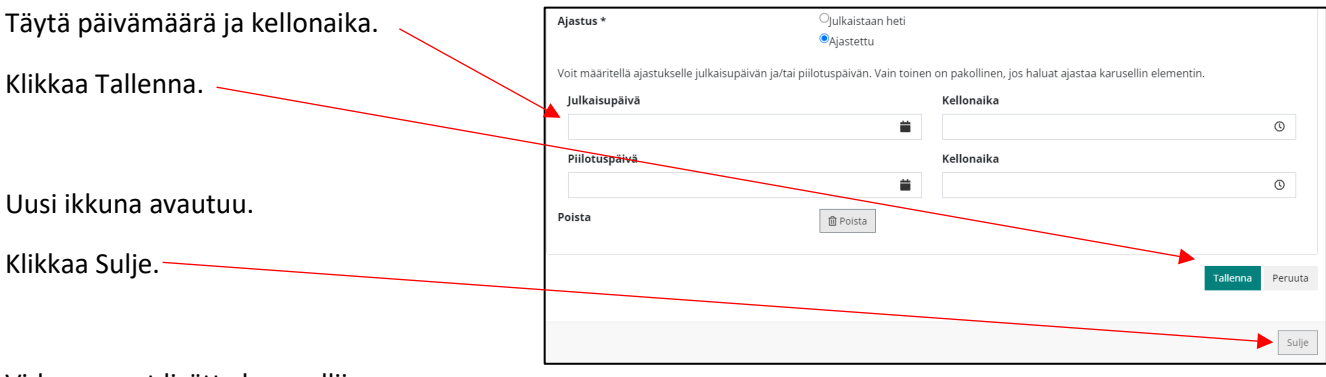

Video on nyt lisätty karuselliin.

Huomioi, että jos ajastit videon, se ilmestyy sivulle näkyviin vasta valitsemanasi ajankohtana.

## <span id="page-7-0"></span>9. Videon poistaminen karusellista Kirkon kan Mene karusellin luo, josta haluat poistaa videon. Klikkaa hammasrattaan kuvaketta. Uusi ikkuna avautuu. Karusellin asetukset Klikkaa Poista. Lisää uusi  $\blacksquare$  Video ● 自 Poista Sulje Uusi ikkuna avautuu. Lukkari kysyy, haluatko varmasti poistaa Viesti osoitteesta lukkariohje.evl.fi elementin. Haluatko varmasti poistaa elementin? Klikkaa OK. **OK** Peru Uusi ikkuna avautuu. Klikkaa Sulje.Karusellin asetukset  $\times$ Lisää uusi Sulje